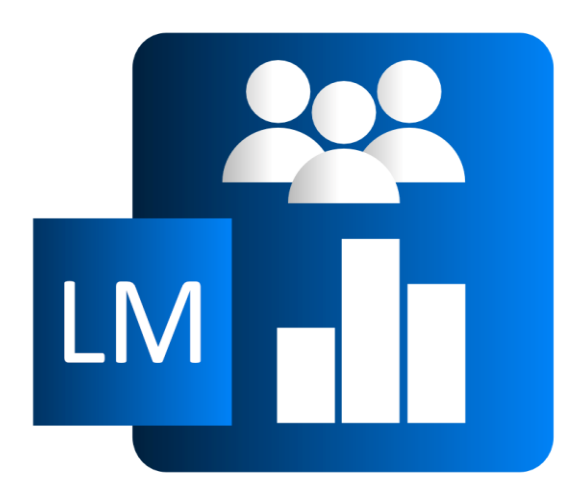

## LEADERSHIP MANAGEMENT VERSION 1.01

Model established management methods like MBO or OKR in Microsoft Dynamics 365 Business Central.

## MANUAL FAIRNETY

### Content

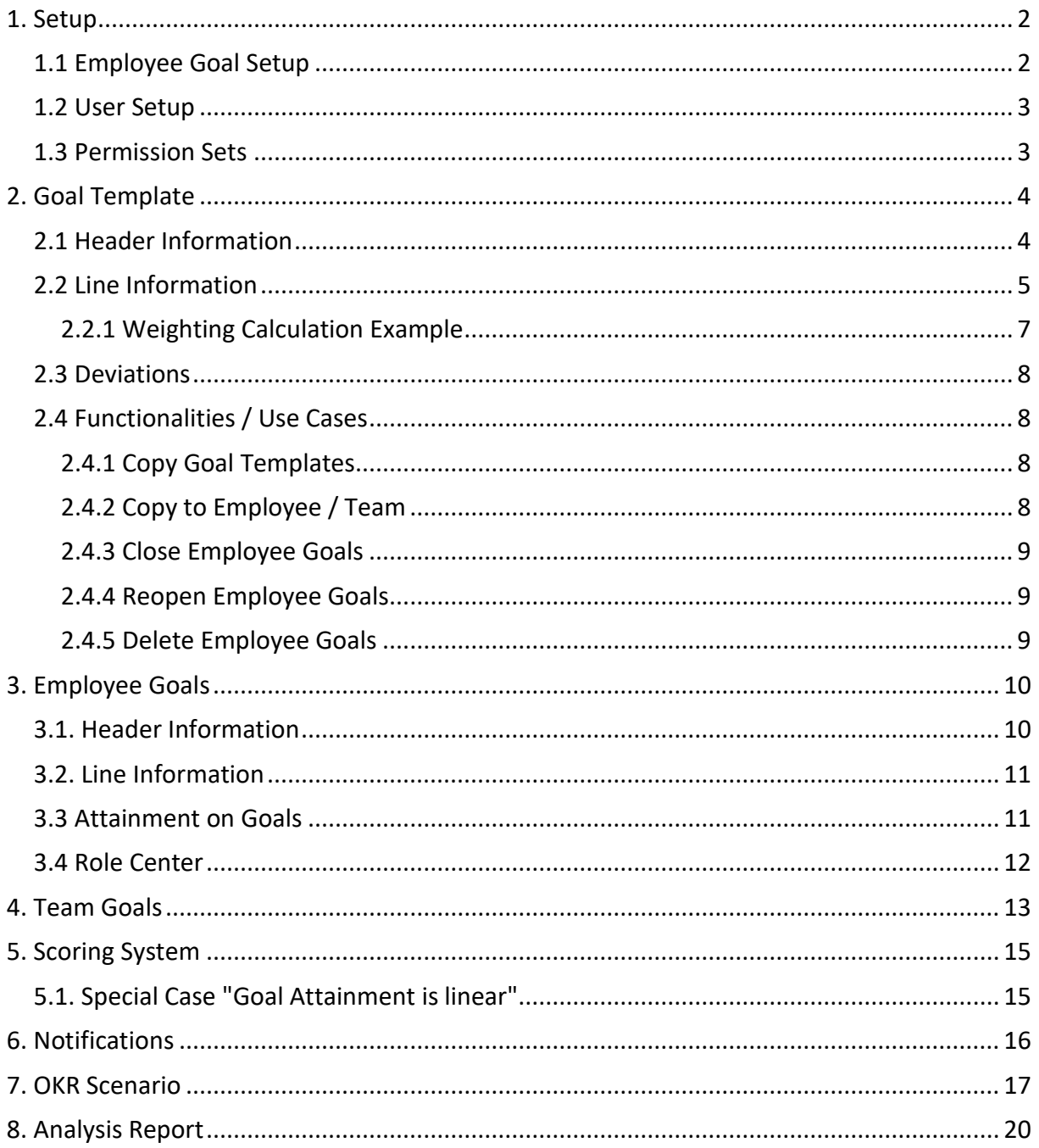

### <span id="page-2-0"></span>1. Setup

#### <span id="page-2-1"></span>1.1 Employee Goal Setup

Before you start you have to fill out the Employee Goal Setup. Choose the **P** icon, enter **Employee Goal Setup**, and then choose the related link.

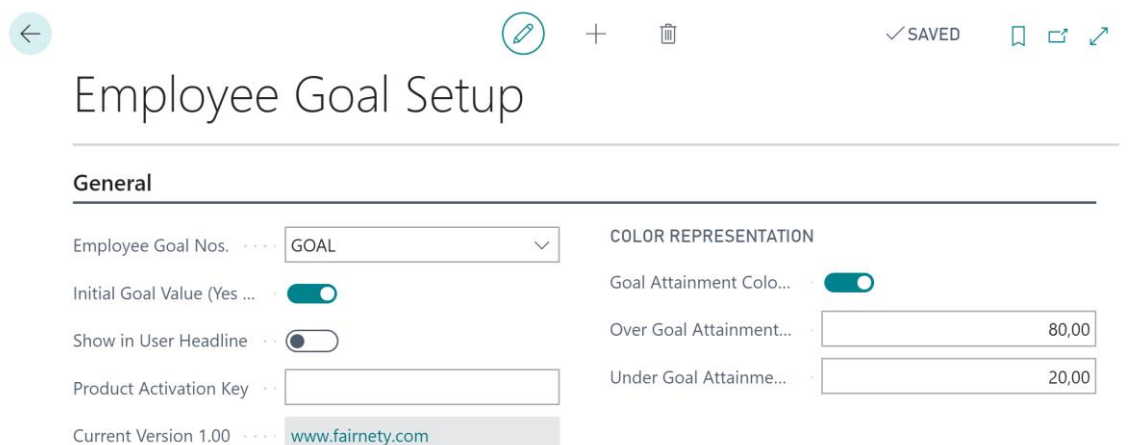

#### Explanation of the fields:

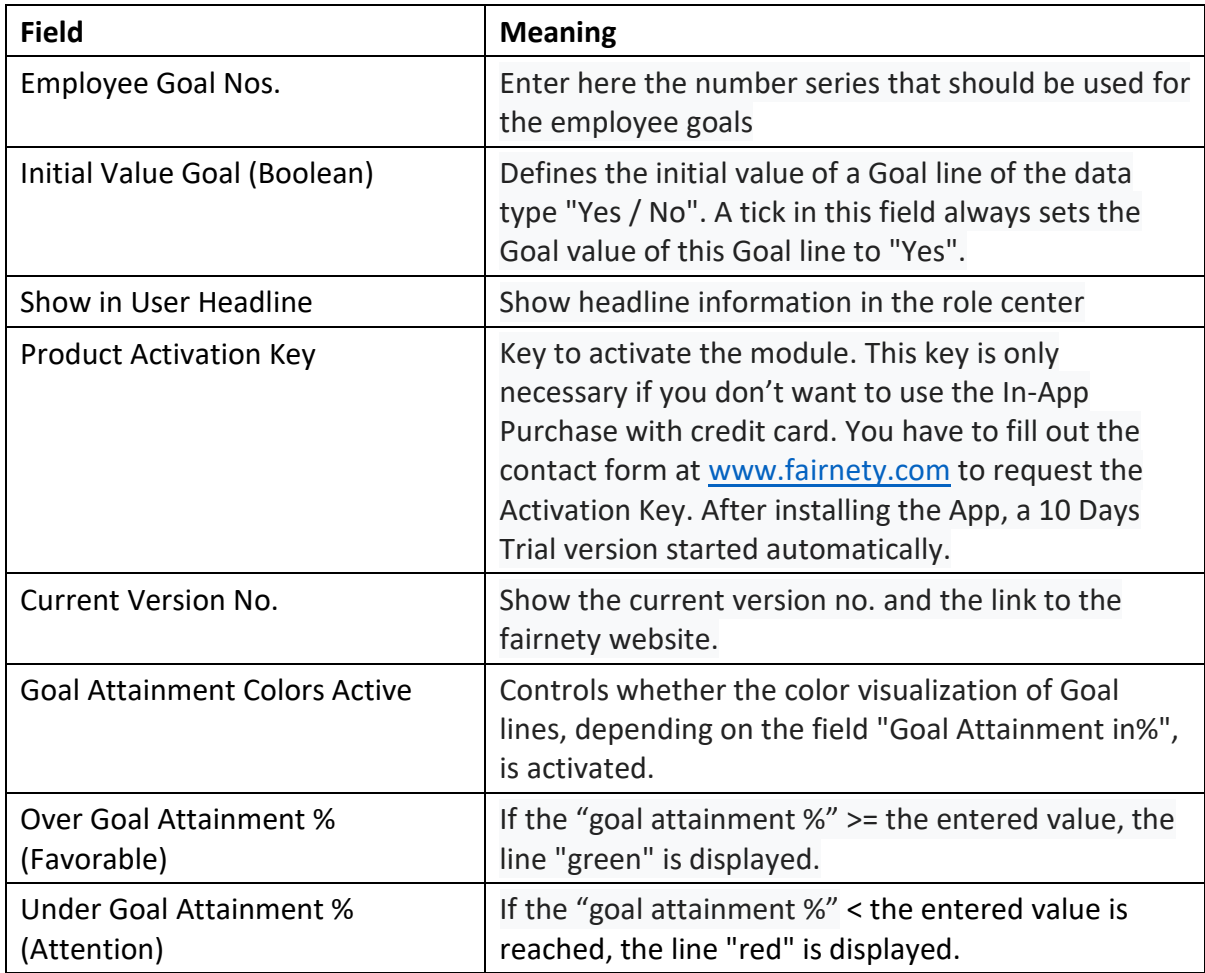

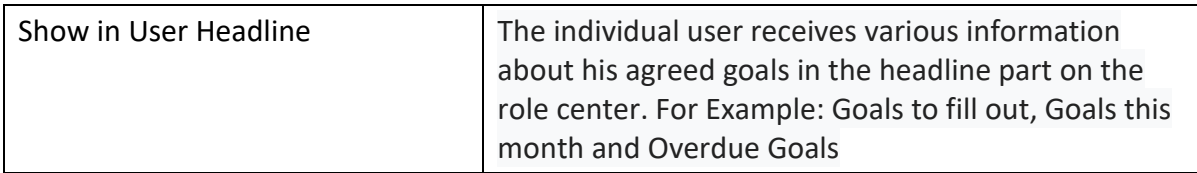

#### <span id="page-3-0"></span>1.2 User Setup

The following fields have been added to the standard Page "User Setup": Choose the **Q** icon, enter **User Setup**, and then choose the related link.

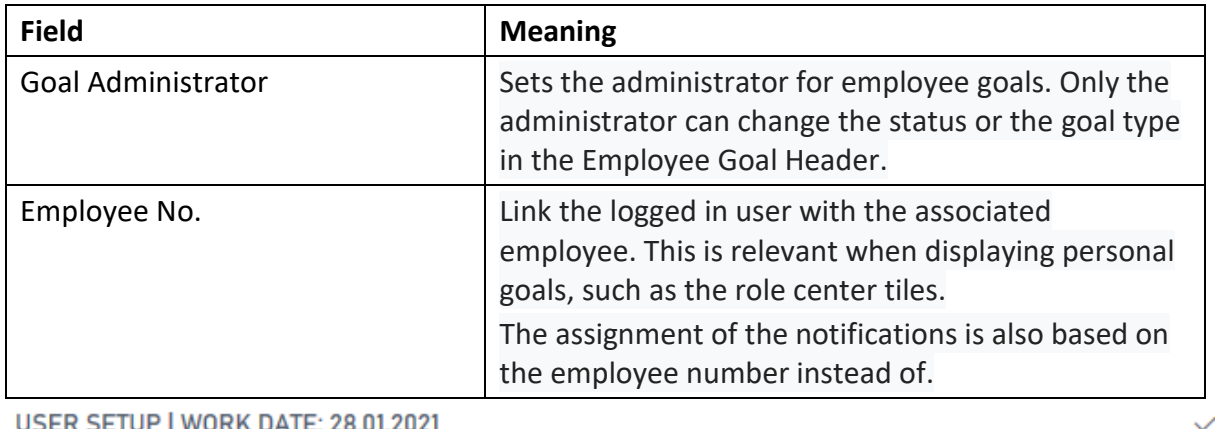

USER SETUP | WORK DATE: 28.01.2021

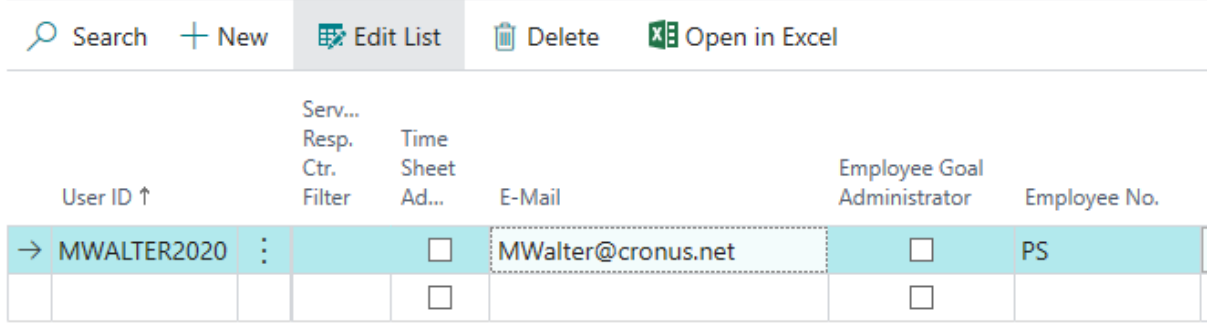

#### <span id="page-3-1"></span>1.3 Permission Sets

Two permission sets are supplied with the app and can be used as standard.

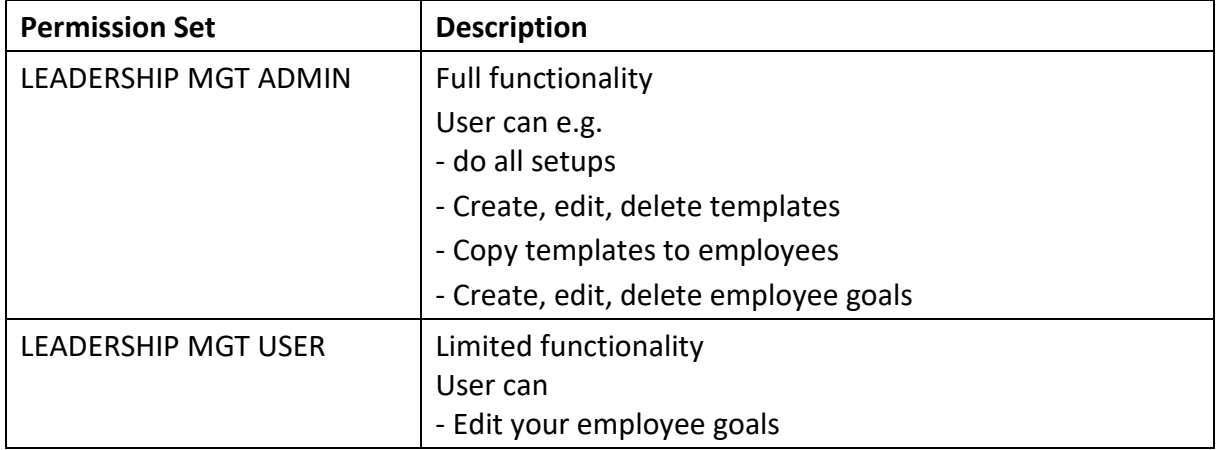

### <span id="page-4-0"></span>2. Goal Template

Goal Templates are records that can be used repeatedly for any periods and employees as a basis.

Goal Templates can not be renamed. Deletion is only possible through the "goal administrator" [see point 1.2.](#page-3-0)

Goal Templates consist of a header, any number of lines and the associated deviations. Choose the **inter of all Templates**, and then choose the related link.

### **ENU - SALES 2020**

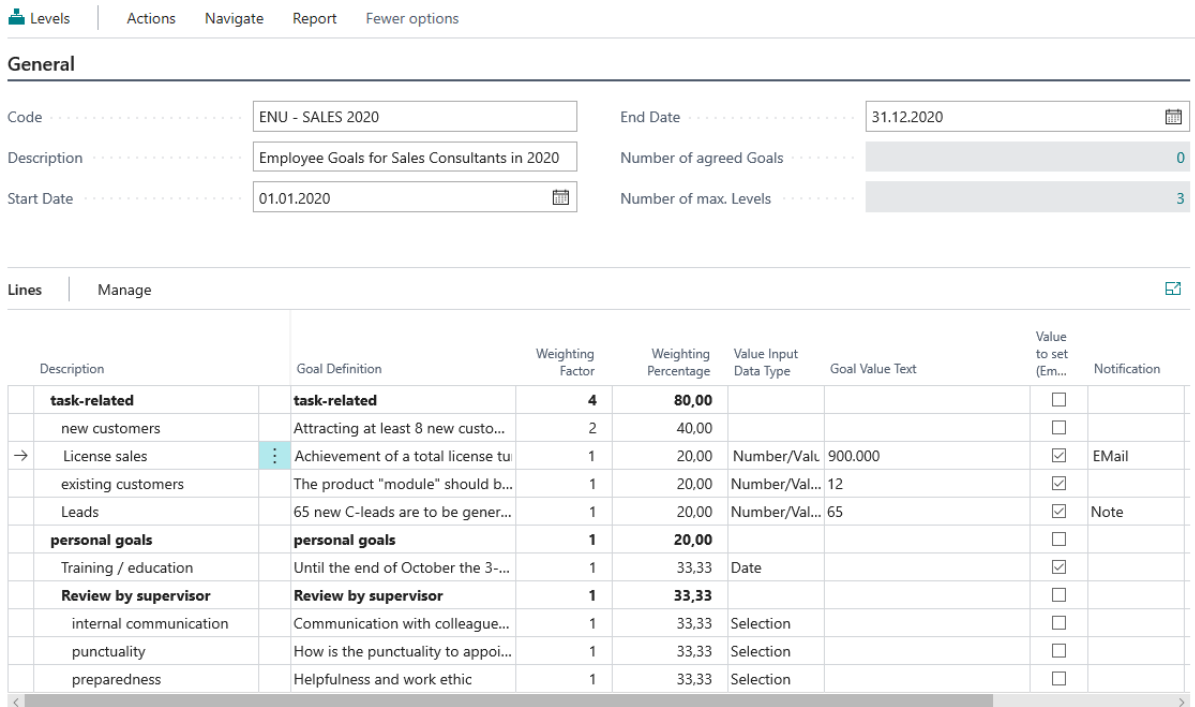

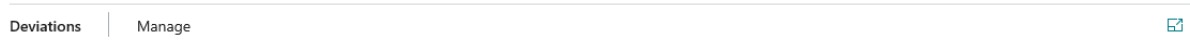

#### <span id="page-4-1"></span>2.1 Header Information

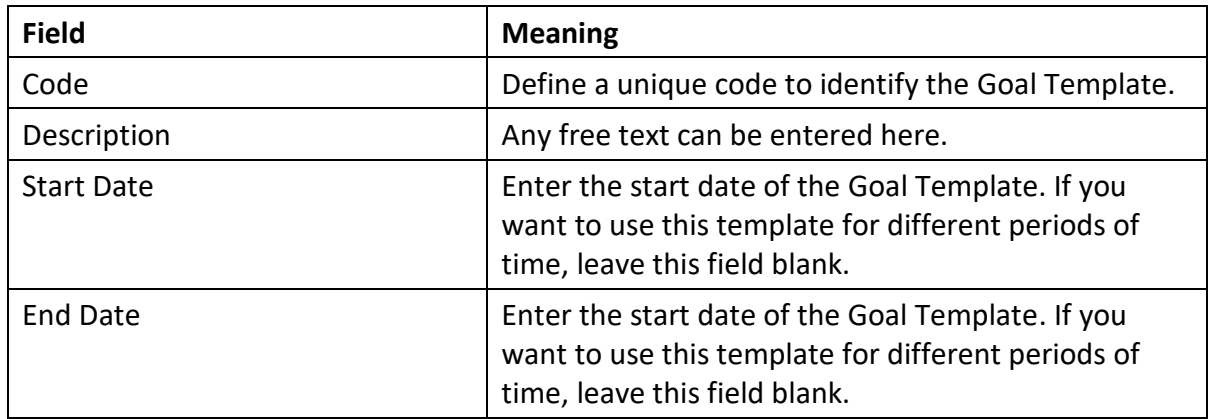

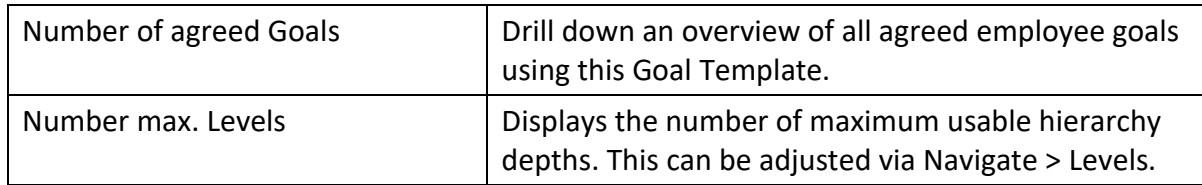

#### <span id="page-5-0"></span>2.2 Line Information

To create rows, you must define the number of levels for this Goal Template. This is necessary for later evaluations.

In the Header click **Levels** to create new levels.

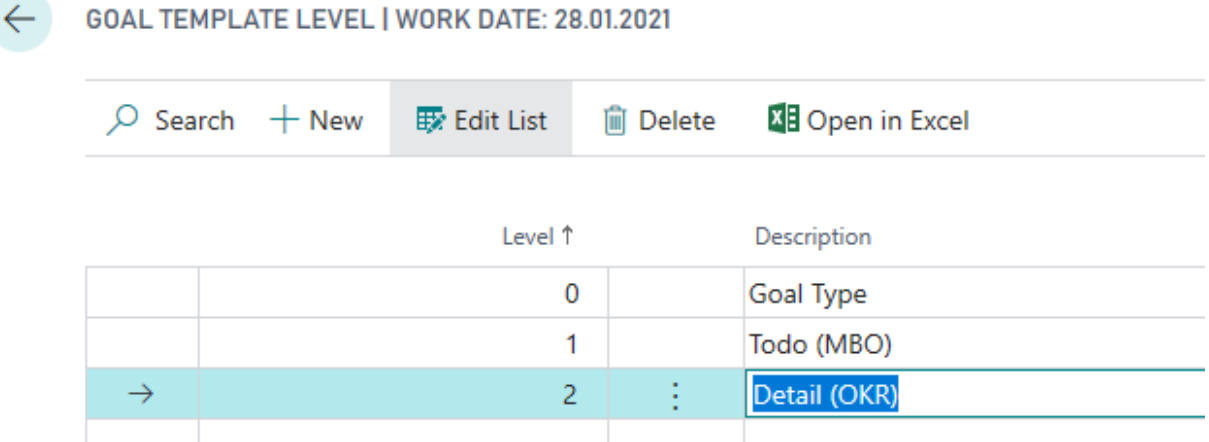

In evaluations individual levels can be considered. For example, a standard definition at level 0 would capture the MBO criteria and subordinate to Level 1 the KEY-Results (OKR) subdivision of the goals into smaller time periods / units.

Afterwards, you can generate any number of Goal lines with the function "Create lines". Subordinate rows can only be created if a level exists for them.

Click in Lines Part: Manage > Create Lines

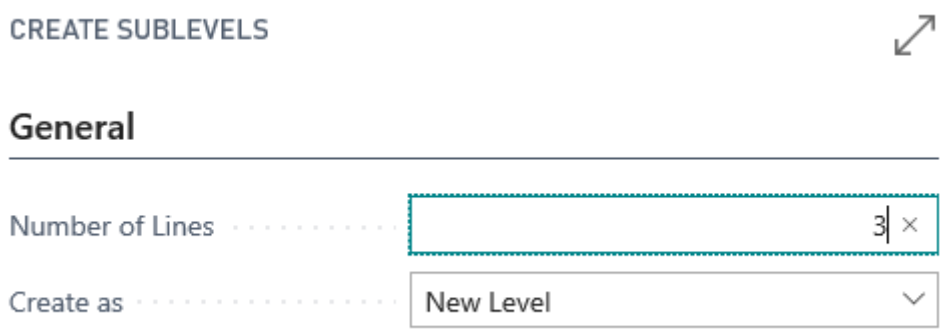

The number of Lines (Sublevels) is limited by technical restrictions (approx. <50 sublevels).

#### Create as

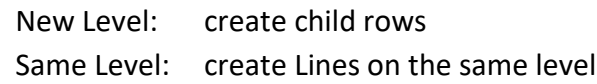

The line informations can then be maintained:

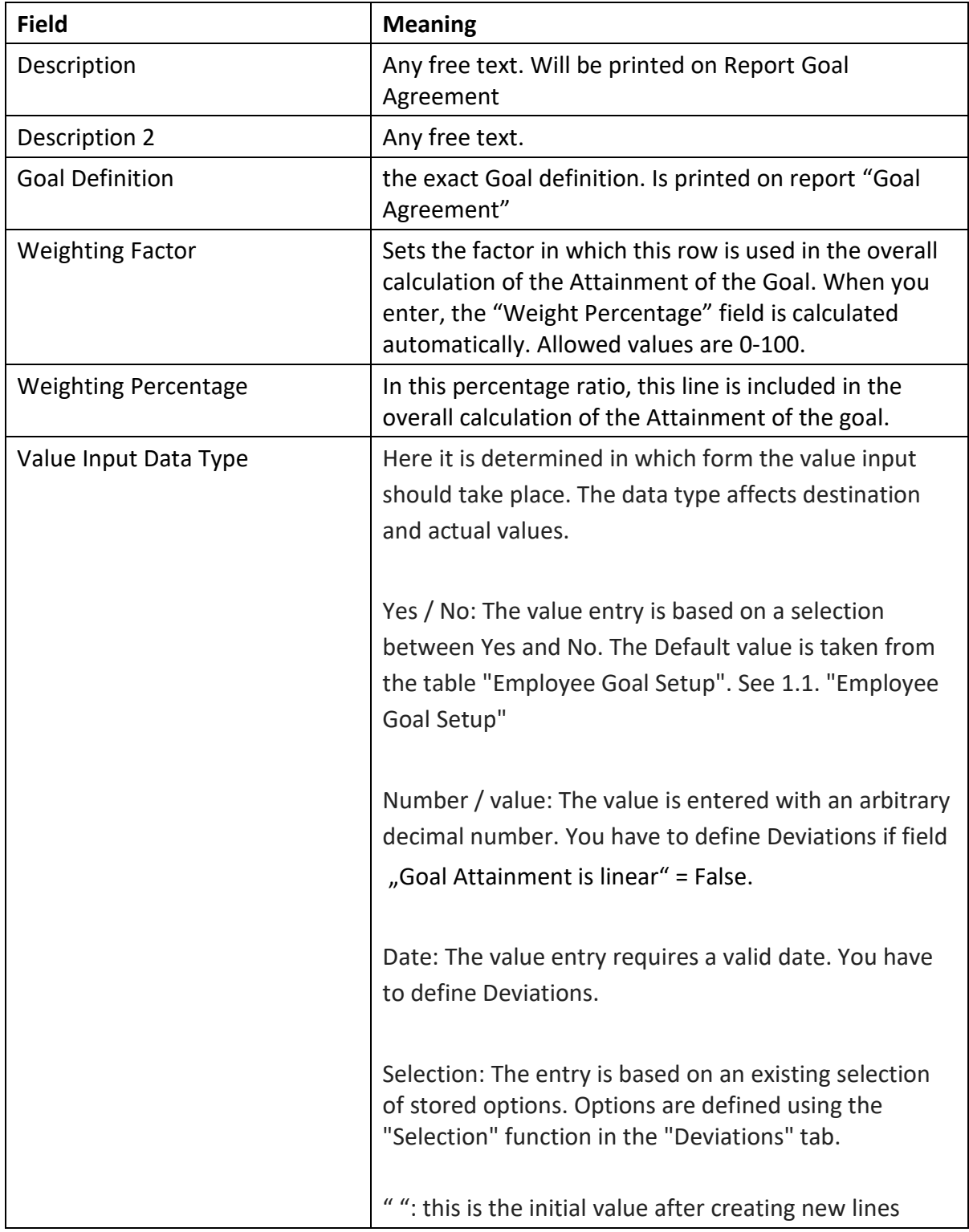

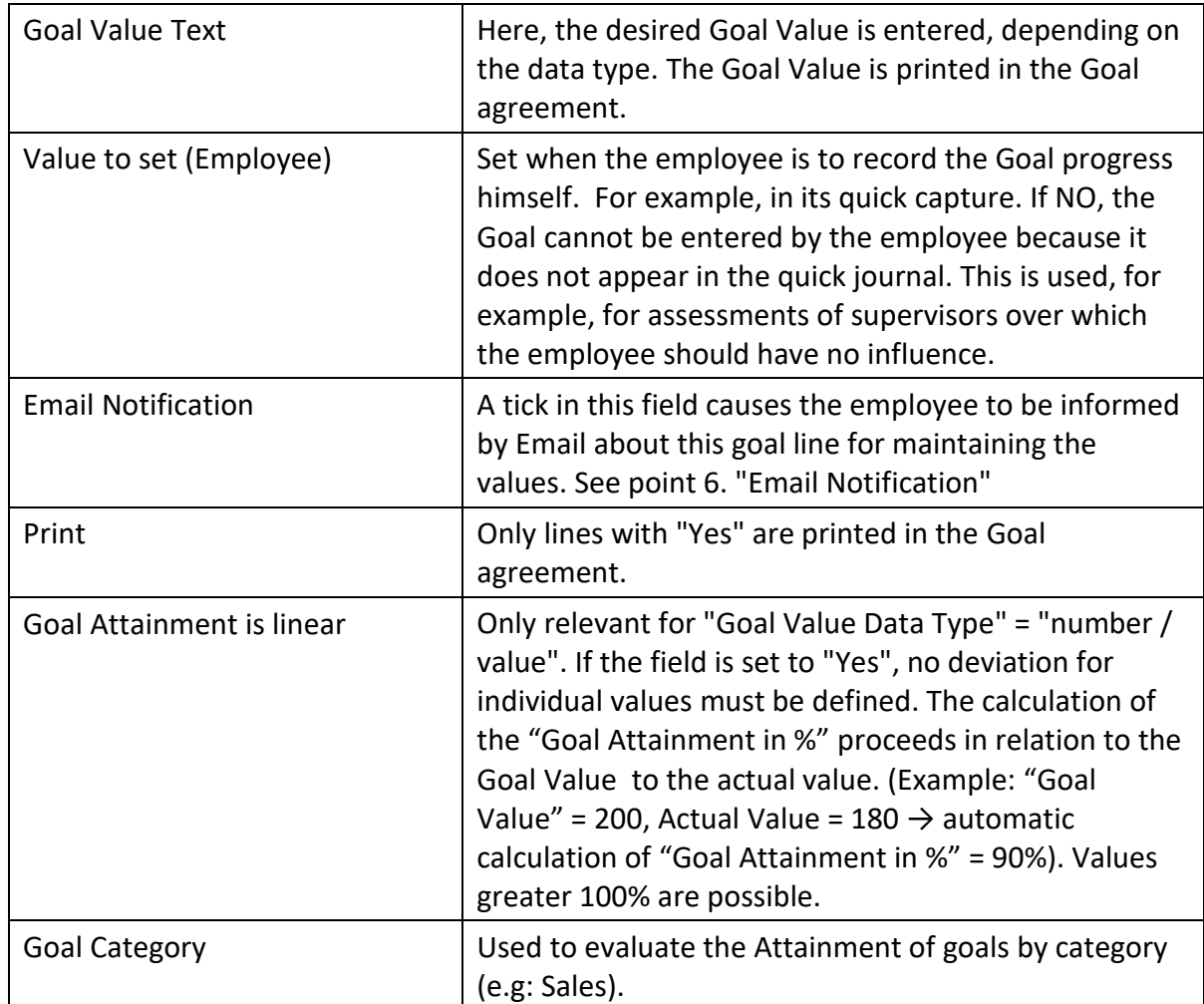

#### <span id="page-7-0"></span>**2.2.1 Weighting Calculation Example**

The percentage weighting is calculated as follows:

#### **Example 1:**

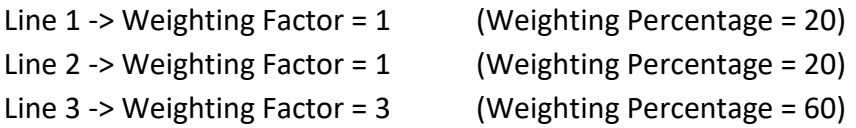

This means that the Weighting Percentage over all rows within the same level always equals 100% (rounded)

#### **Example 2:**

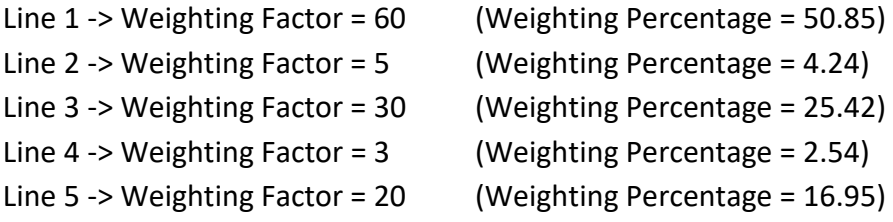

#### <span id="page-8-0"></span>2.3 Deviations

In the register "Deviations" the goal values are defined with their associated degree of goal attainment.

Date deviations can be entered as a date formula or a fixed date.

"Goal Attainment in %" can also exceed 100%, for example if a goal has been over-fulfilled. value is the same like the actual value the attainment is 100%. Is the actual value not the target value, the attainment is 0%.

Deviations cannot be defined for Lines with subordinated Lines. An exception is the data type "yes / no", where no deviations can be made. If the target

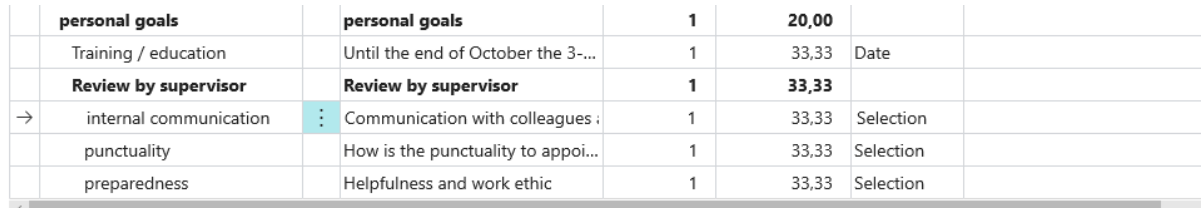

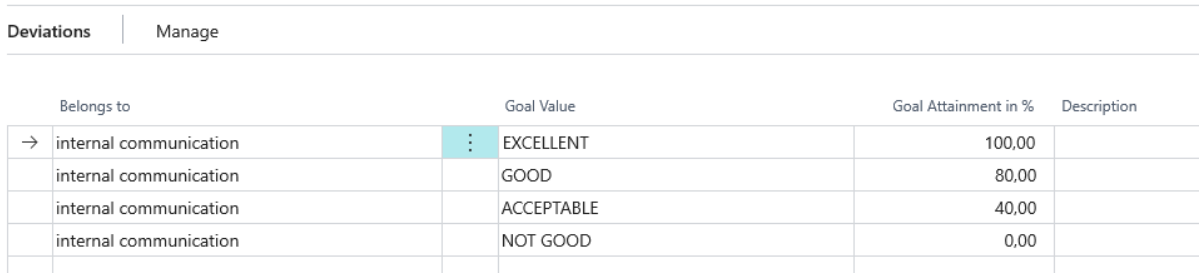

#### <span id="page-8-1"></span>2.4 Functionalities / Use Cases

The following Actions are available in the Goal Template Card.

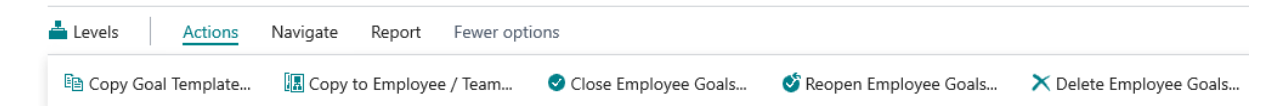

#### <span id="page-8-2"></span>**2.4.1 Copy Goal Templates**

Copies an existing Goal Template into a new Template with all the corresponding lines and deviations.

#### <span id="page-8-3"></span>**2.4.2 Copy to Employee / Team**

Once the Goal Template has been entered, it can be transferred to one or more employees or to a team.

1. Click on Actions > "Copy to Employees / Team".

- 2. Select the desired "Default Goal type", the status and, if necessary, the corresponding team (only for goal type "Team").
- 3. In the Request Page "Employee" you can filter the employees to whom the Goal template is to be copied.

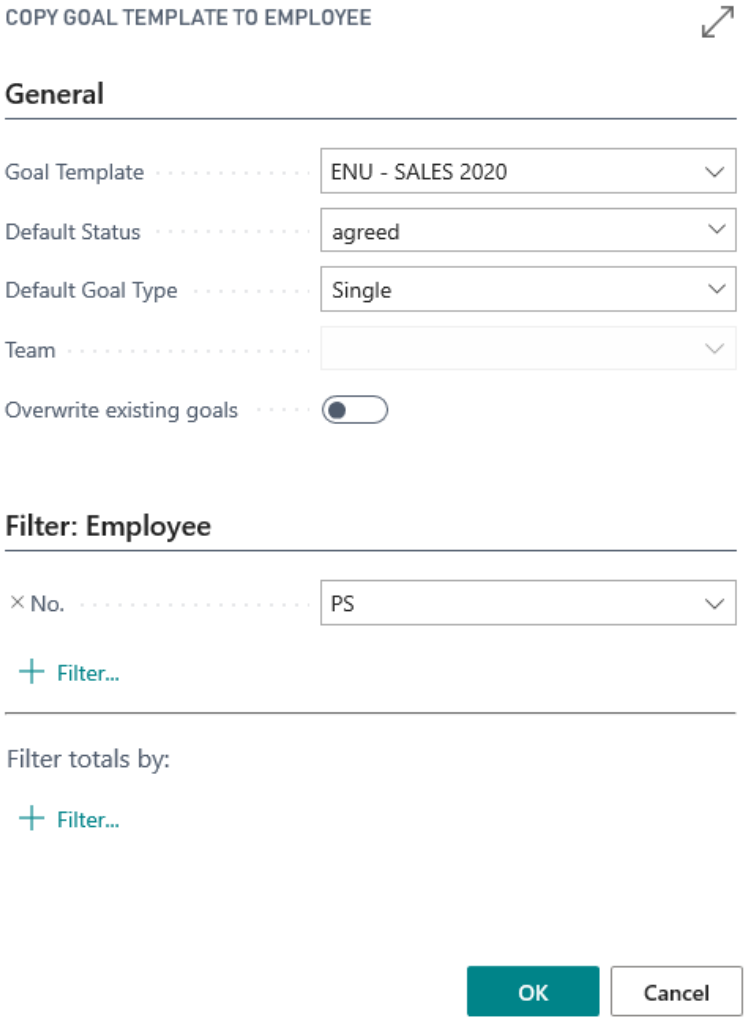

Note: You can create Team Goals from "Employee Teams" too.

#### <span id="page-9-0"></span>**2.4.3 Close Employee Goals**

All employee goals inside the filter receive the status "closed". This function can only be performed by the "Goal Administrator" [\(see point 1.2\)](#page-3-0).

#### <span id="page-9-1"></span>**2.4.4 Reopen Employee Goals**

All employee goals inside the filter receive the status "open". This function can only be performed by the "Goal Administrator" [\(see point 1.2\)](#page-3-0).

#### <span id="page-9-2"></span>**2.4.5 Delete Employee Goals**

All Employee Goals inside the filter are deleted, including lines and deviations. This function can only be performed by the "Goal Administrator" [\(see point 1.2\)](#page-3-0).

### <span id="page-10-0"></span>3. Employee Goals

Employee goals can be copied to one or more employees based on Goal templates, see [point](#page-8-3)  [2.4.2 "Copy to Employee / Team".](#page-8-3)

You can also add employee goals directly to the employee without a template:

- 1. Choose the **P** icon, enter **Employees (List)**, and then choose the related link.
- 2. Click Actions > Goals
- 3. Under "New" you can create a new Goal for the employee.
- 4. You have to show the field "Assigned to" with Personalisation. Here you have to link the goal to an employee

The capturing of the Goal Header and the Goal Lines takes place analogously to the Templates see point 2. "Goal Templates". Employee goals can also be printed, a report is available under Report > Print.

#### <span id="page-10-1"></span>3.1. Header Information

Only the fields that differ from the template are listed:

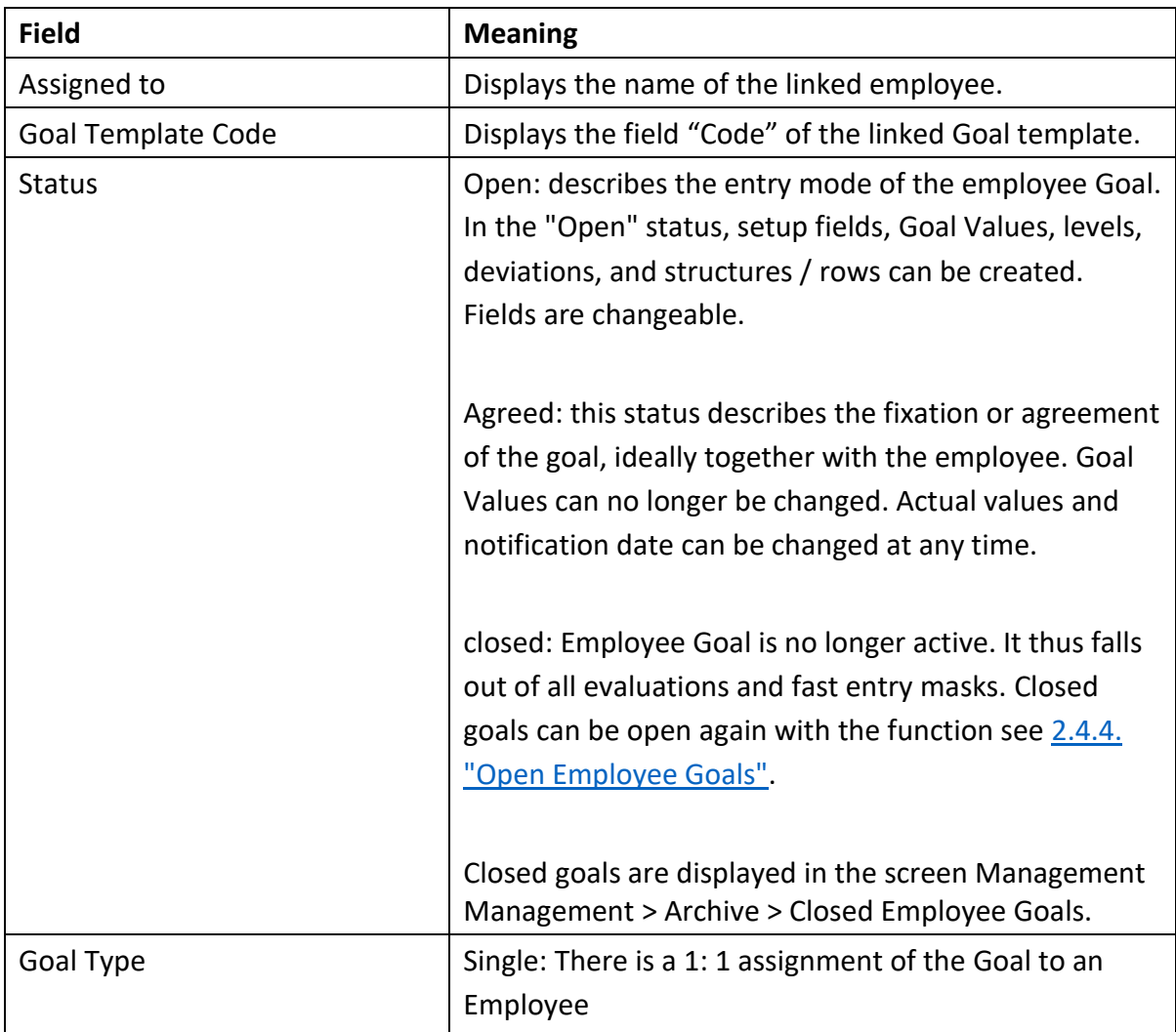

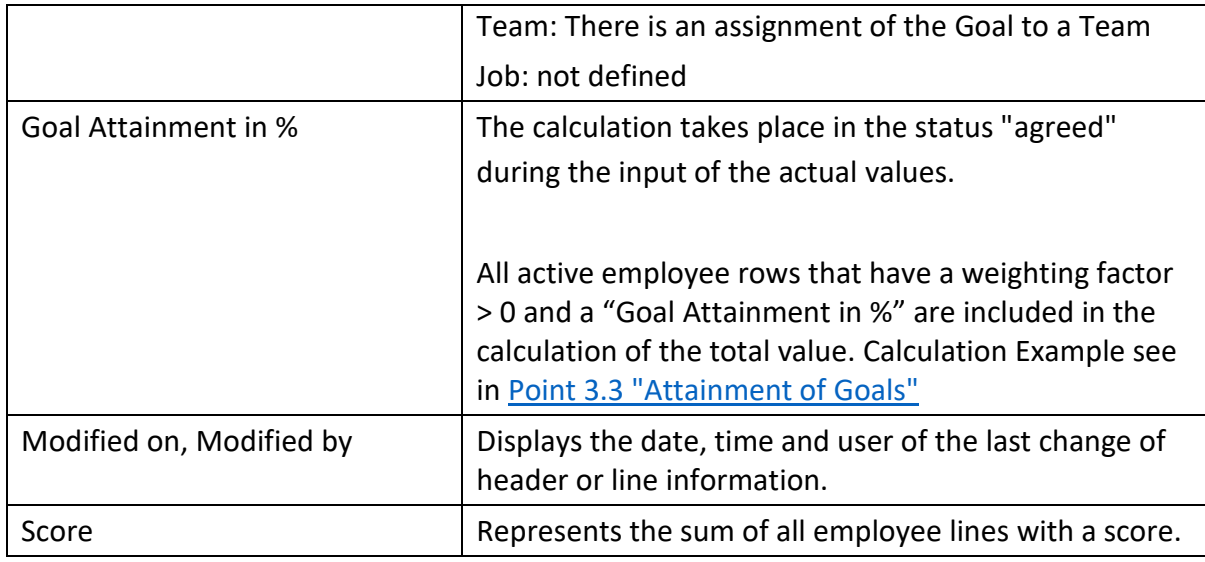

#### <span id="page-11-0"></span>3.2. Line Information

Only the fields that differ from the Goal Template Line are listed:

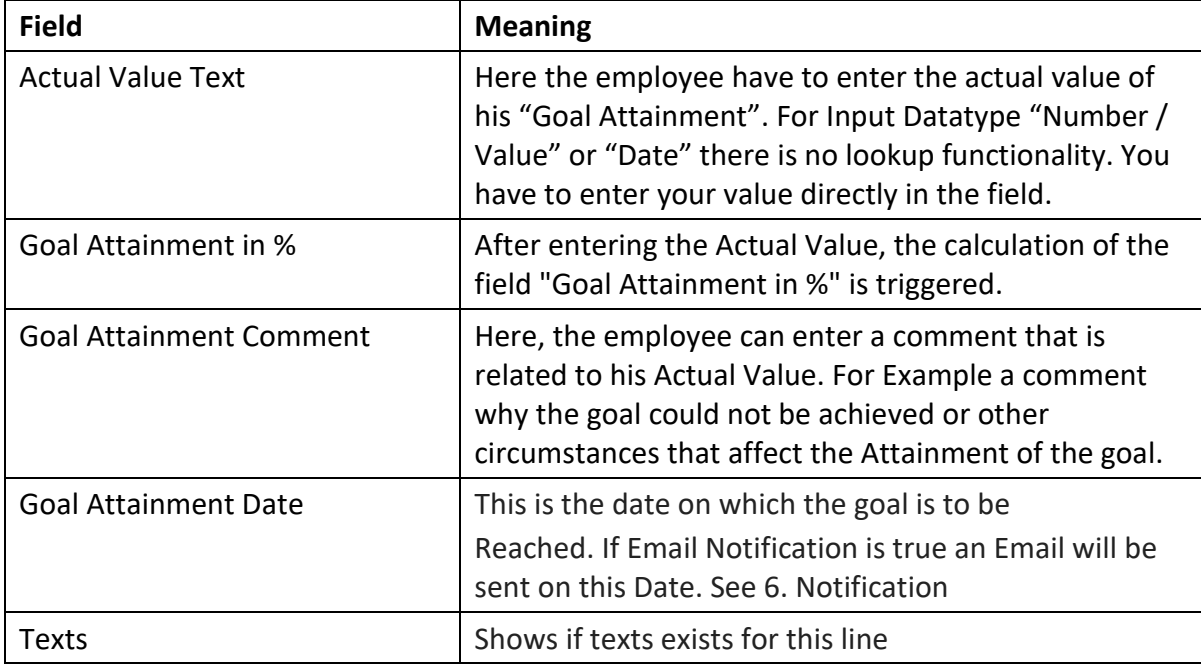

#### <span id="page-11-1"></span>3.3 Attainment on Goals

The Goal Attainment represents the degree of fulfillment or progress of a goal. The calculation of the field "Goal Attainment in %" field is as follows:

#### **1. If subordinate level exists:**

Calculation according to Weighting Factor and "Goal Attainment in %" of Subordinate levels:

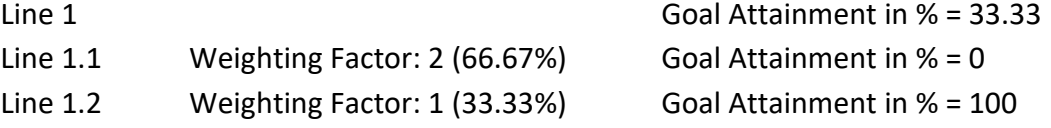

#### **2. If no subordinate level exists:**

#### **Yes / No Value:**

Goal Value = Actual Value -> 100%, Goal Value <> Actual Value -> 0%

#### **Number / value:**

Goal Value = 5, Actual Value = 4 -> = 80% (Goal Attainment is linear = Yes) Non linear Attainment: The Goal Attainment is taken from table "Employee Goal Line Deviation"

#### **Date:**

Goal Attainment Percentage is taken from table "Employee Goal Line Deviation" depending on the Date Formula. Attention: The "Goal Attainment Date" is not decisive.

#### **Selection:**

Goal Attainment Percent is taken from table "Employee Goal Line Deviation" depending on the Selected Value.

#### <span id="page-12-0"></span>3.4 Role Center

In the role center there are 2 tiles for the module Leadership Management. Here employees can see at a glance which goals you have to maintain and which are already overdue. When clicking on the corresponding tile, the Quick Employee Entry Page opens. This is a reduced view of the Employee's Goal lines and contains exactly the information needed by the employee to quickly capture their Actual Values directly from the role center. Only Goals that have the checkbox "Value to Set (Employee)" = true and "Active" = true where displayed.

```
CRONUS AG Sales \vee Purchasing \veeGoals \ltimesInventory \vee Posted Documents \veeSetup & Extensions \vee\equivGoal Templates Employee Goals Goal Attainment Analysis Employee Teams Employees Goal Categories
                                                                                                   Employee Goal Setup
Activities
```
### My Employee Goals

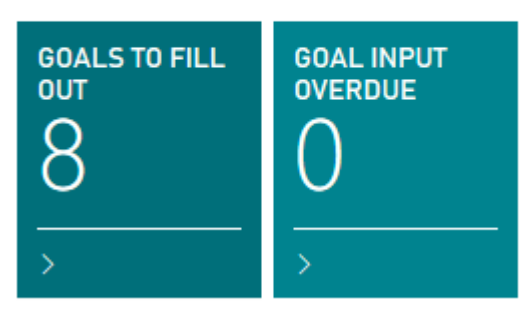

This Tiles and the headline functionality will be available in the following role centers:

- o Accountant (9027)
- o Business Manager (9022)
- o Sales Order Processor (9006)
- o Production Planner (9010)

### <span id="page-13-0"></span>4. Team Goals

Team Goals allow you to group multiple employees into a team, assign them to a team leader, and keep track of the overall Goal Attainments of all team members.

# **SALES CONSULTANTS**

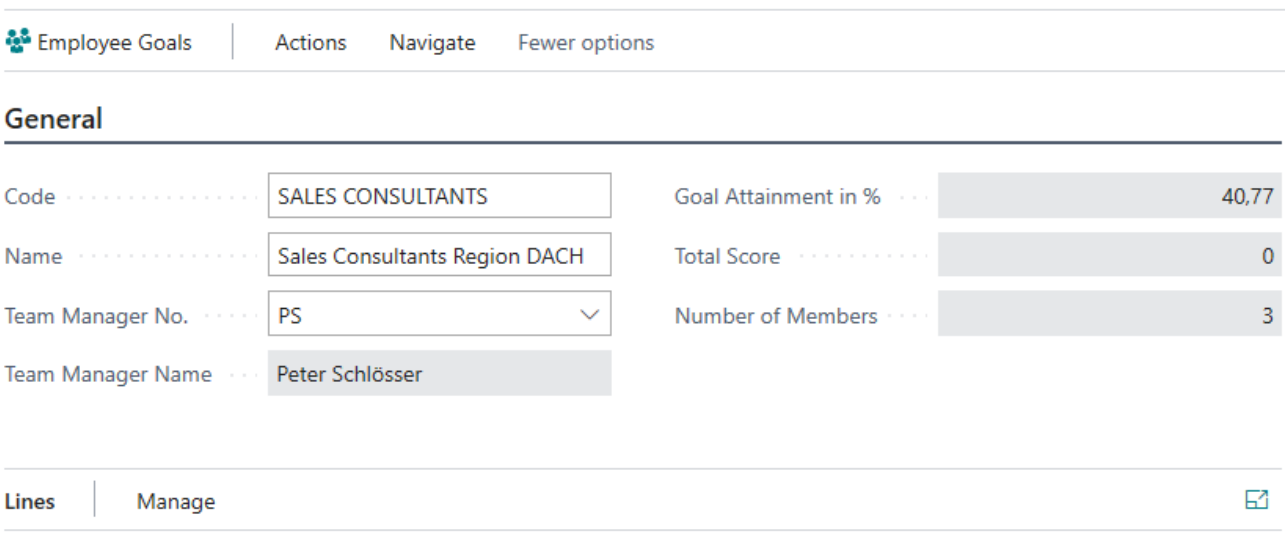

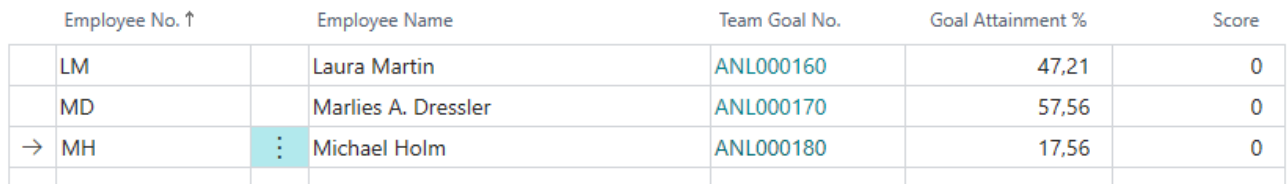

#### First you have to create a new team:

Choose the **inter in and the inter Employee Team List**, and then choose the related link.

- Create a new team using New.
- A team leader can be selected.
- In the lines, you can any team members.

Furthermore, the field "Goal Attainment in %" provides information about the Average Goal Attainment of the "agreed" team goals of all team members.

Team members without an agreed team goal contribute 0% to the rating.

Note: Each employee can only have exactly one agreed team goal.

To create new team goals for the employees you can choose the action "Create Employee Team Goals".

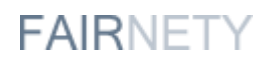

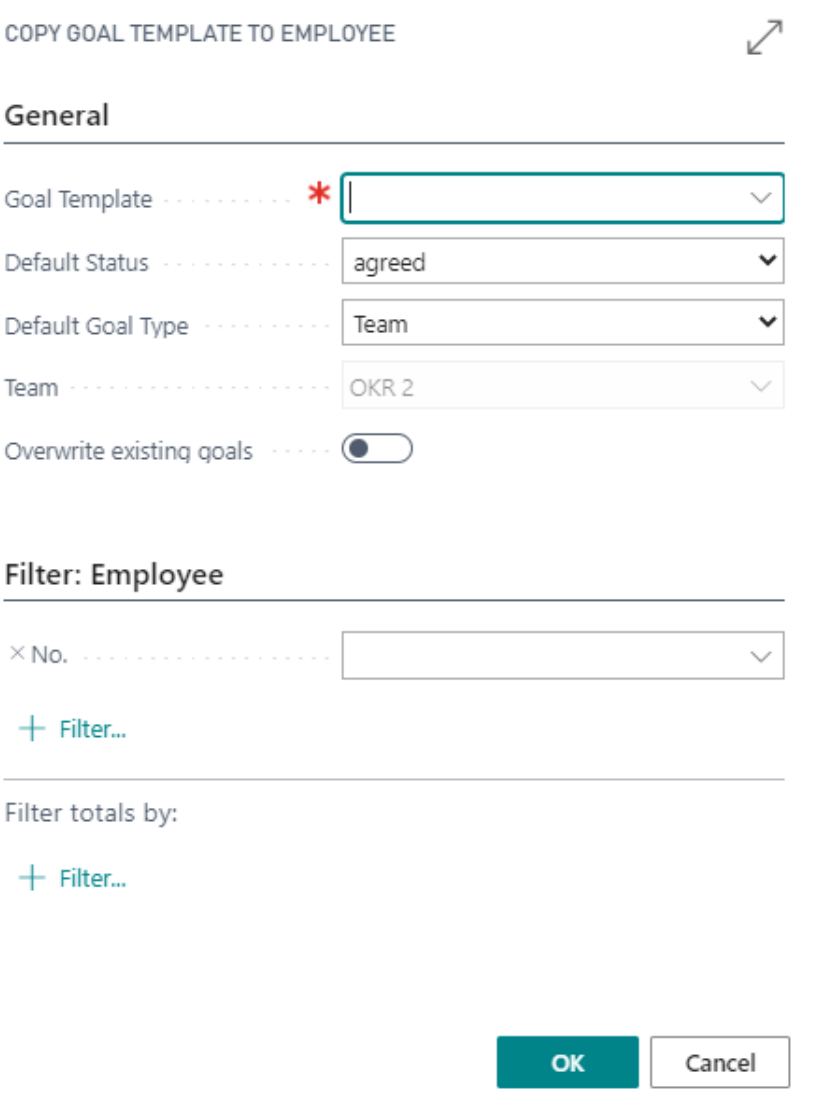

You have to choose an existing goal template.

### <span id="page-15-0"></span>5. Scoring System

In addition to "Goal Attainment in %", the integrated Scoring system can also be used. This is a points system which simply adds up a score over all employee Goal lines.

Scores are not weighted or united. They are determined depending on the Actual Value reached and summed up over several lines.

The score can be displayed in the Register "Deviations". For each Deviation, the score is determined.

Points can represent monetary amounts, internal performance indicators (KPIs) or any other values.

#### <span id="page-15-1"></span>5.1. Special Case "Goal Attainment is linear"

If the Goal line is the Goal data type "Number / Value" and the field "Goal Attainment is linear" = Yes, then the "Attainment in %" is automatically calculated based on the deviation from Goal Value to Actual Value.

To do this, use the field "Score Base".

#### **Example:**

Goal Value = 220 Actual Value = 165 Score Base = 100 Calculation Result = 165/220 \* 100 = 75 (Actual Value / Goal Value \* Score Base)

### <span id="page-16-0"></span>6. Notifications

There is the possibility to send notifications by email to the respective employee. Messaging uses the standard Microsoft SMTP functionality E-mailing.

The Email is only sent if the fields in "Employee Goal Line" have these values :

- 1. "Goal Attainment Date" in "Employee Goal Line" = WorkDate
- 2. Active = true
- 3. Email Notification = true

To automatically send notifications, you must include the report 70300081 "Employee Goal Notification" in the Microsoft Standard "Job Queue Entry" (recommended setting: once a day).

To manually send notifications, do the following:

- 1. Click Management > Periodic Activities > "Create Employee Goal Notifications".
- 2. A tick in the field "Force Notifications" on the Options tab causes the Goal Line's "Notification Date" field to be ignored. This means that you can also later send notifications for a specific line via this manual call, even if the notification date has already been exceeded.

Prerequisites:

- o The assignment of employee to user exists, see [point 1.2. "User Setup"](#page-3-0)
- $\circ$  The standard Microsoft facilities (SMTP Mail Setup, email addresses at the user) are maintained correctly for sending emails.
- o a job queue entry with report 70300081 is active for automatic dispatch

The Microsoft standard List "Sent Notification Entries" contains an overview of all sent notifications.

### <span id="page-17-0"></span>7. OKR Scenario

You can use the "Employee Teams" to bundle your goals. Create a new Employee Team, for Example "OKR Marketing 2021".

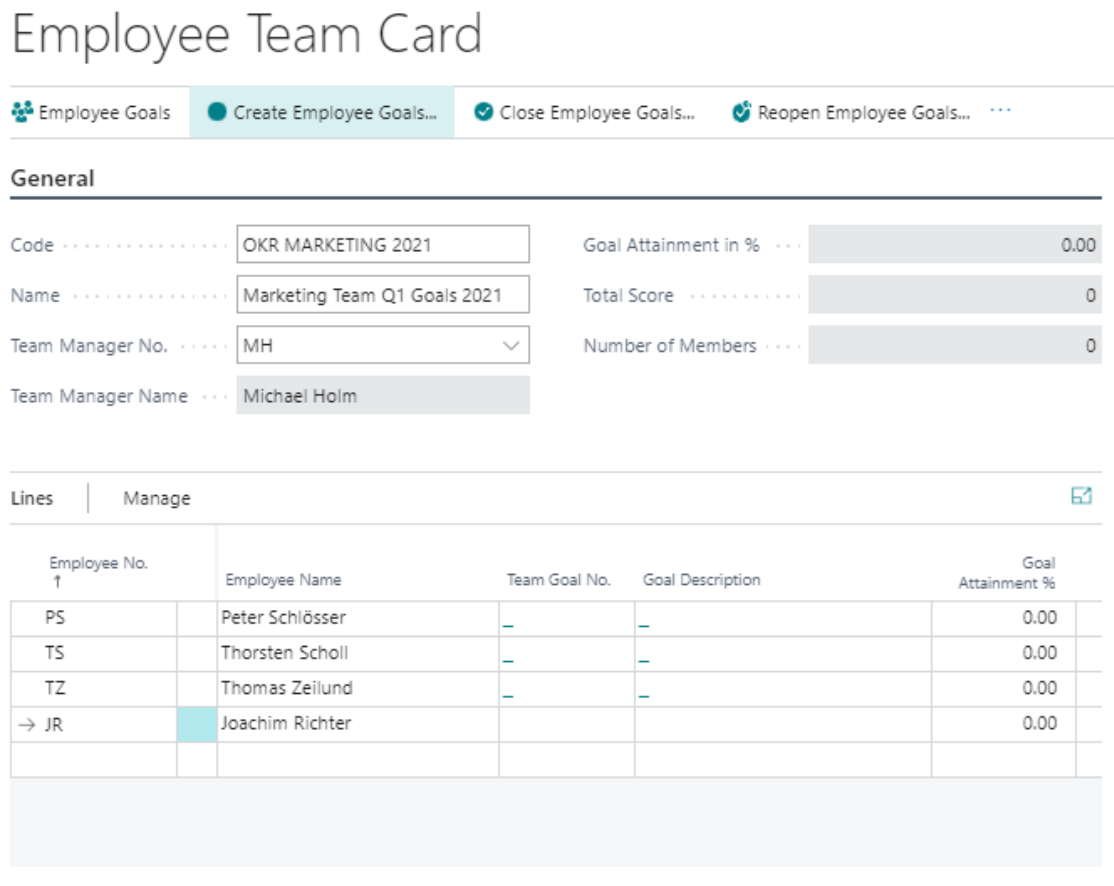

The OKR Master can be the team manager.

In the Lines you have to add all employees for this team.

After this you can "Create Employee Goals" (Action) for all Employees inside the team.

Choosing a "Goal Template" is necessary for this action. (For example the "OKR Base Structure" Template from the RapidStart package).

Later you can customize this Employee Goal individually.

After pressing OK, each Employee has received the same OKR Team Goal.

Note: Only agreed goals are shown in the fields "Team Goal No." and "Goal Description".

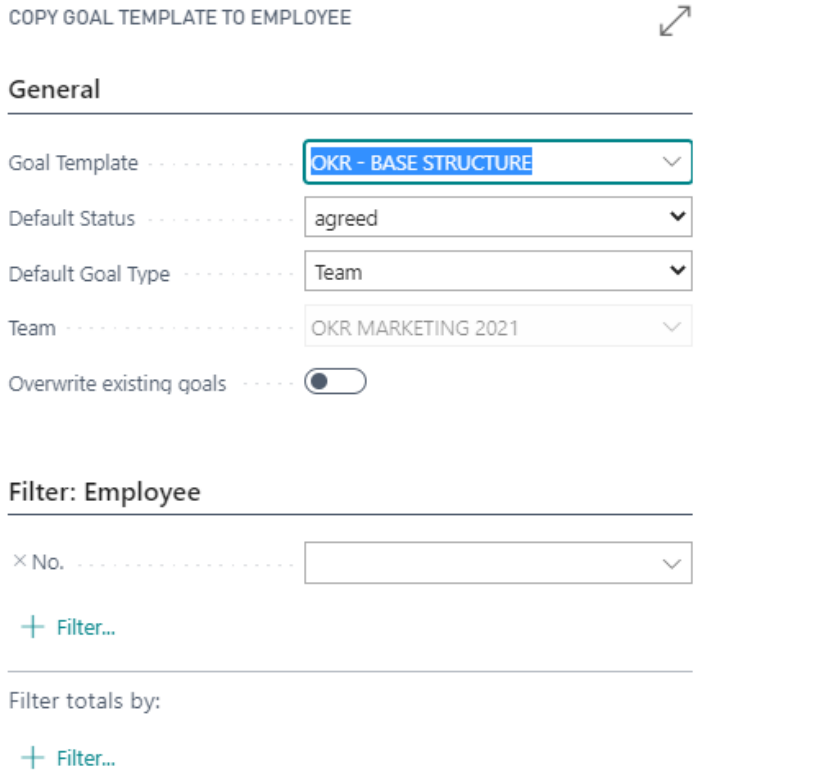

Now you can go to each line in the "Employee Goals" and define individually the final "OKR Goal" for this employee.

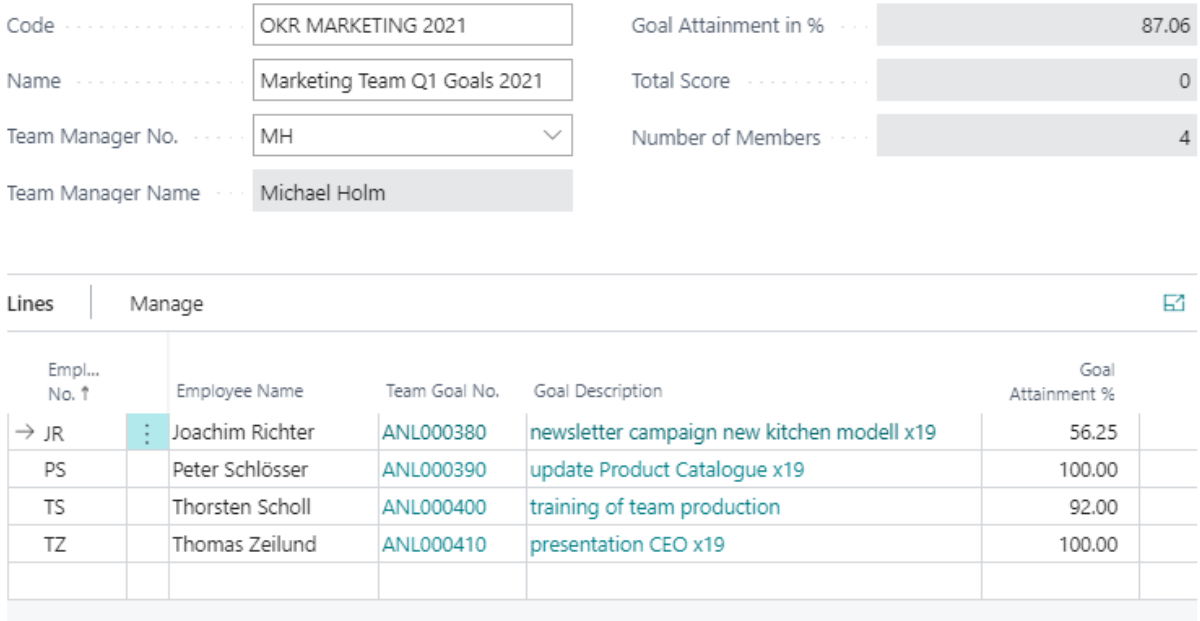

If you have weekly OKR Meetings, you can go to your team goal. First change the "Actual Value" to the new one. And then via "Manage" you can add any texts to log your goal progress. With personalization you can add some fields from the corresponding employee goal line. These fields where logged by creating a new text line. The fields are:

- Actual Value Text

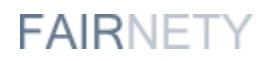

- Line No.
- Description
- Description 2
- Goal Definition
- Goal Attainment Date
- Changed at
- Changed from

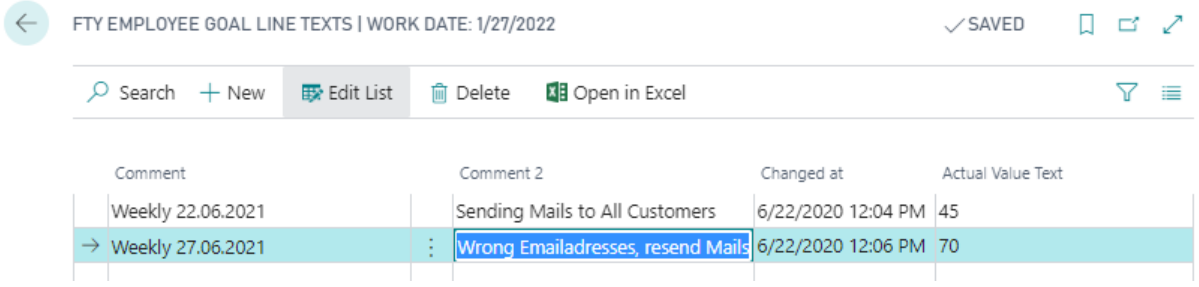

If the OKR Period is over, you can close all goals inside the team (via Actions by pressing "Close Employee Goals"). If you want to analyze your goals after closing, you can add a "Goal Category" inside the closing process:

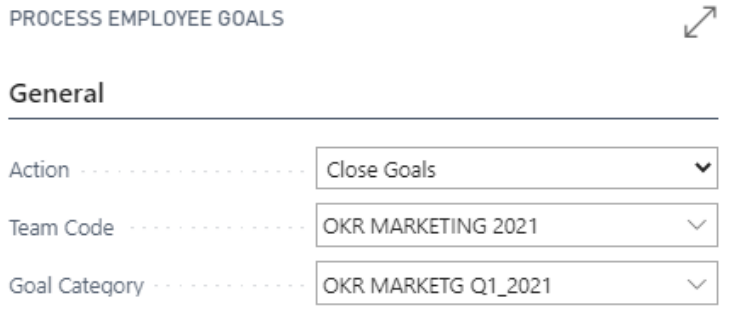

To have an overview over this closed bundle of goals you can filter in the analysis report by the new "Goal Category" and status = closed.

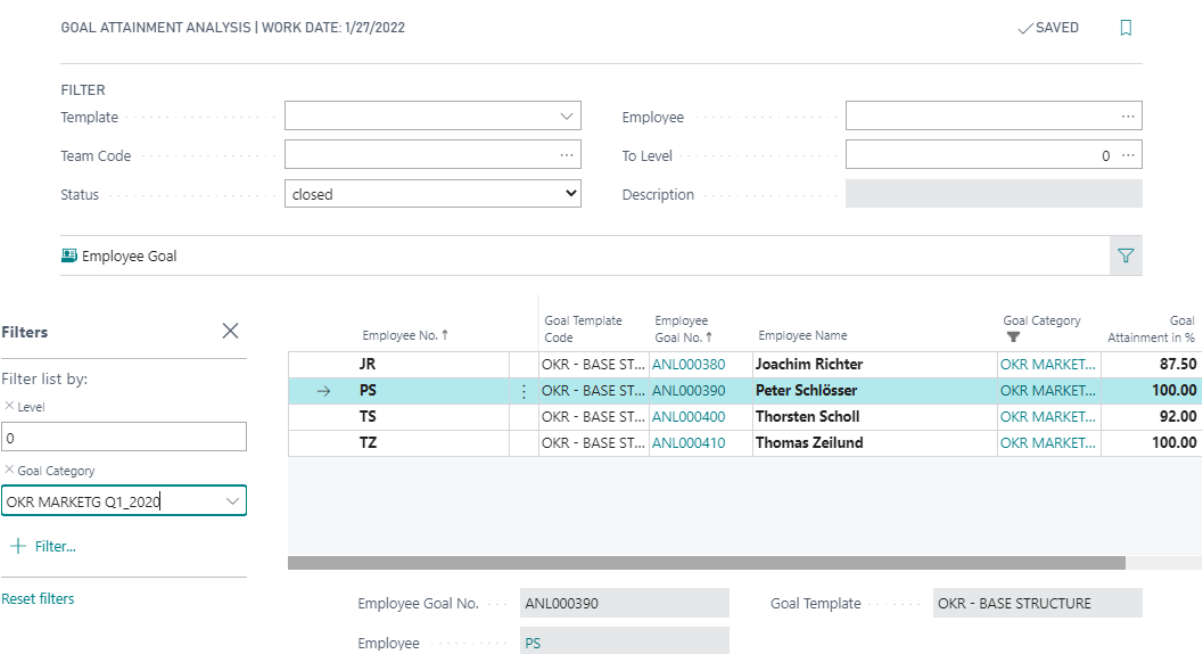

### <span id="page-20-0"></span>8. Analysis Report

Choose the **P** icon, enter **Goal Attainment Analysis**, and then choose the related link. In this matrix view, you receive an overview of the current status of Goal Attainments for all Employees. When called up from the menu, the analysis is initially empty and requires a filter entry in the header. It can be filtered according to a template, a team or employees (multiple selection by marking possible).

Use the field "To level" to control the level to which the goals are displayed.

The default setup with 0 levels:

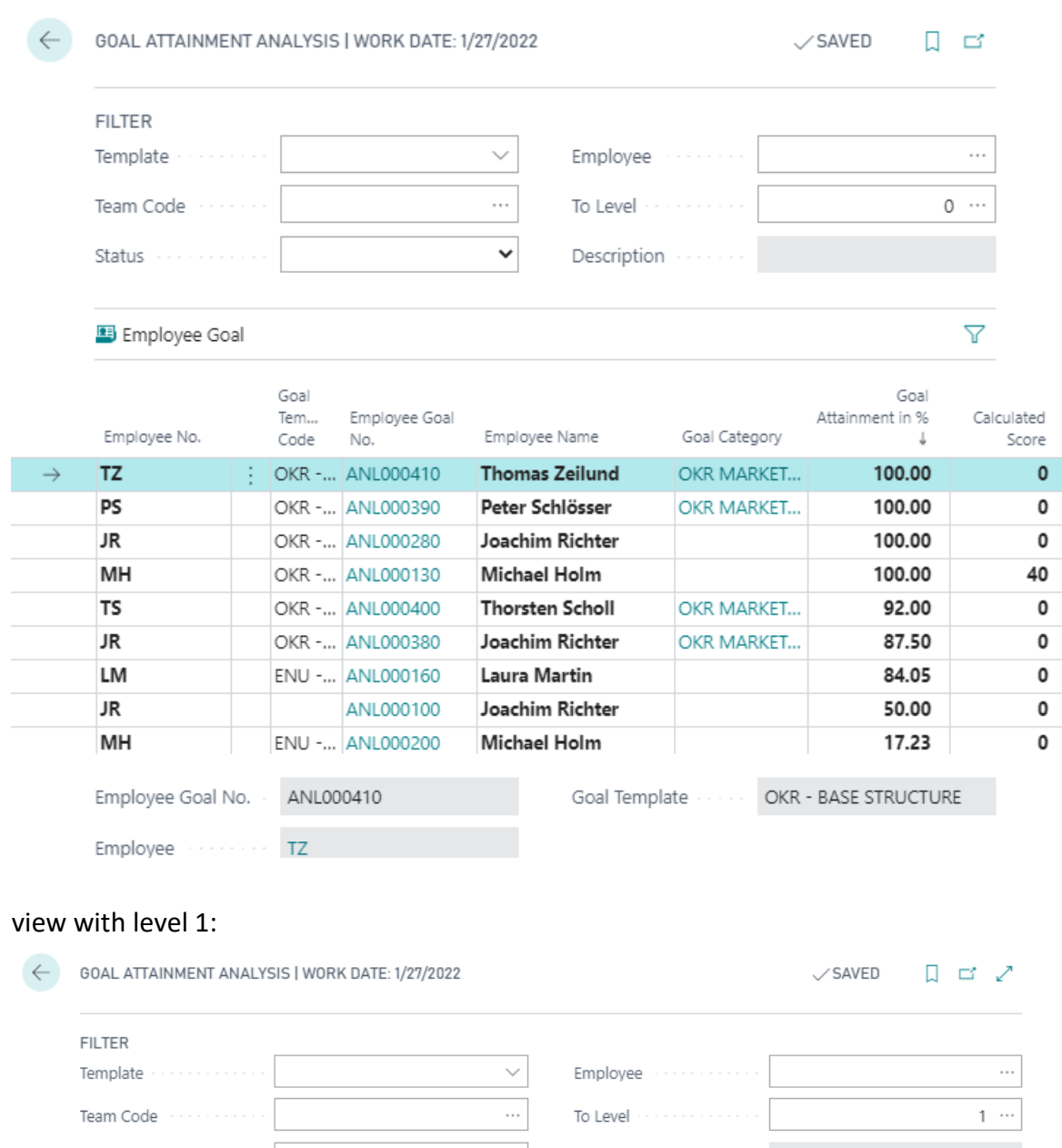

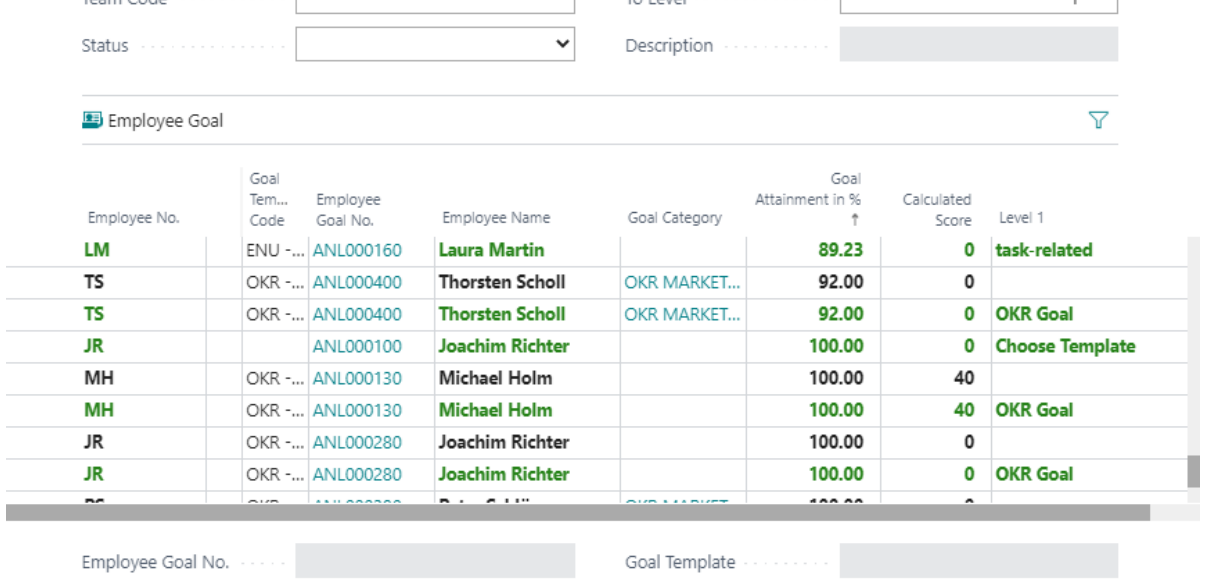

Employee described and the contract of the contract of the contract of the contract of the contract of the contract of the contract of the contract of the contract of the contract of the contract of the contract of the con